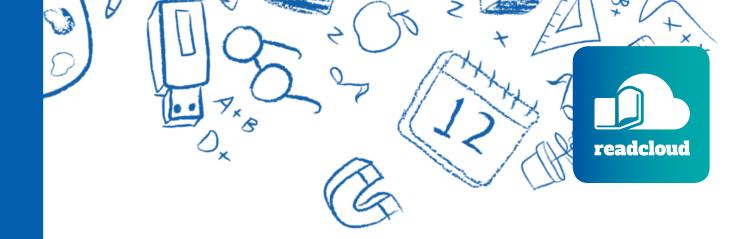

# Moodle LMS Integrator User Guide

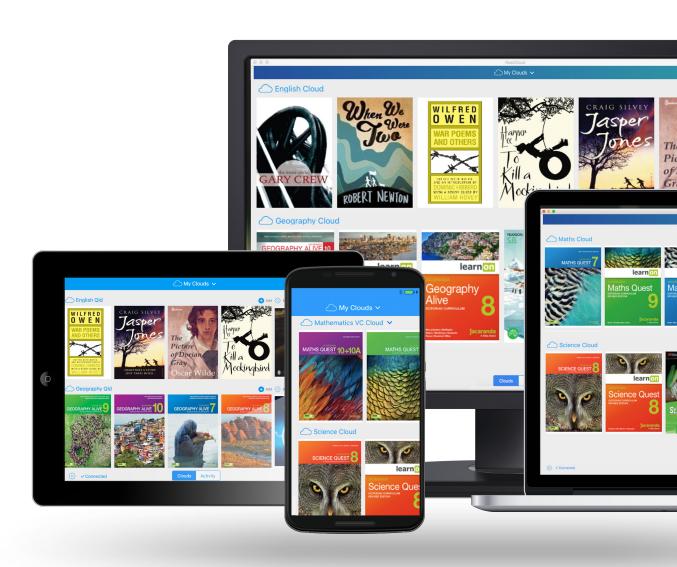

January 2020

## **Contents**

| Confidentiality Notice and Disclaimer | 3 |
|---------------------------------------|---|
| Introduction                          | 4 |
| Before you begin                      | 5 |
| Installation Steps                    | 6 |

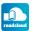

## **Confidentiality Notice**

This document is confidential and contains proprietary information and intellectual property of ReadCloud Pty Ltd. Neither this document nor any of the information contained herein may be reproduced or disclosed under any circumstances without the express written permission of ReadCloud Pty Ltd.

Please be aware that disclosure, copying, distribution or use of this document and the information contained therein is strictly prohibited.

#### **Disclaimer**

This Service is provided by ReadCloud on an 'as is' basis.

ReadCloud and its licensors make no representations or warranties of any kind, express or implied, as to the operation of, your access to or the results of your access to the Service (including any related or linked websites) or the correctness, accuracy, timeliness, completeness or reliability of the information, content, materials or products included in this Service.

To the fullest extent permissible by applicable law, ReadCloud disclaims all warranties, express or implied, including, but not limited to, the implied warranties of merchantability and fitness for a particular purpose.

ReadCloud will not be liable for any loss or damage (including indirect, special or consequential loss or damage) arising from the use of, or reliance on, any information in this guide, or from using the ReadCloud Integrator Service, whether or not caused by any negligent act or omission. If any law prohibits the exclusion of such liability, ReadCloud hereby limits its liability to the extent permitted by law, to the resupply of the said information.

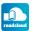

## Introduction

The following guide details installation and use of the ReadCloud's integration with Moodle.

#### **ReadCloud Integration for Moodle.**

The ReadCloud Learning Tool Integration (LTI) enables students and teachers to view their ReadCloud content library directly within Moodle, without additional logins.

It also provides a simple mechanism to embed links to ReadCloud content directly within a course. Clicking either of these items will seamlessly open that content within the ReadCloud native app or web app.

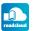

## **Before you begin**

## To install ReadCloud within Moodle you will need:

- A login to Moodle with Editor access (i.e. a teacher or administrator role)
- A ReadCloud LTI Consumer Key
- A ReadCloud LTI Consumer Secret

Please contact ReadCloud support at <a href="mailto:contact@">contact@</a>
<a href="mailto:readcloud.com">readcloud.com</a> to obtain these LTI keys if you have not received them.

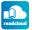

## **Installation Steps**

- Log into Moodle, and navigate to the course you wish to add ReadCloud to.
- **2.** Ensure course editing is turned on, and select 'Add an activity or resource'

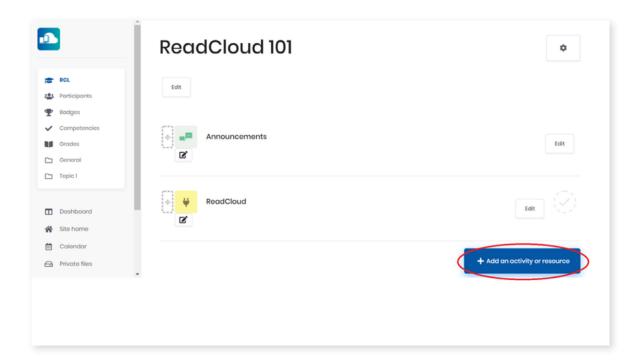

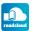

**3.** From the dialogue box that appears, select 'External Tool' and click Add.

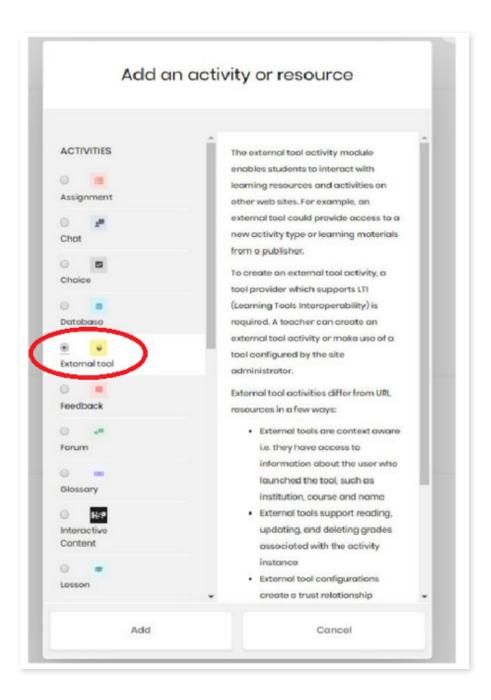

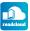

**4.** You will now be presented with the External Tool options screen.

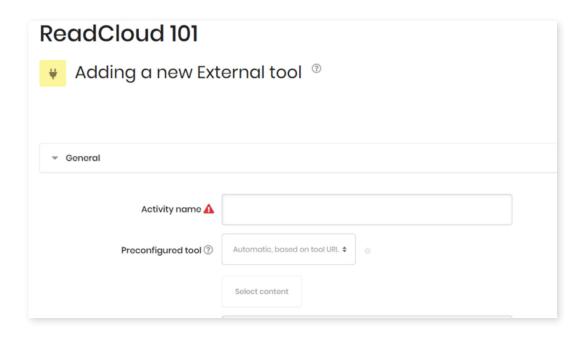

#### **Complete the following fields**

#### **Activity Name:**

A description of the ReadCloud tool that is visible to students and teachers. For example: 'Your ReadCloud content library'

#### **Preconfigured Tool:**

Set to 'Automatic, based on tool URL'

#### **Tool URL:**

Set to 'https://apiv2.readcloud.com/lti'

#### Note:

You may need to click 'Show More..' to see the following settings.

#### **Secure Tool URL:**

Set to 'https://apiv2.readcloud.com/lti'

#### **Launch Container:**

Choose one of the following options:

- Embed: the ReadCloud content library will be contained within the course content.
- Embed, without blocks: the ReadCloud content library will be contained within the course content, however no other course content will be displayed while open.
- Existing Window: the ReadCloud content library will load in the current browser window, replacing Moodle
- New Window: the ReadCloud content library will open in a new tab / browser window.

We recommend choosing 'New Window' to provide the best reading experience.

#### **Consumer Key:**

Your LTI Consumer Key provided by ReadCloud.

#### **Consumer Secret:**

Your LTI Consumer Secret provided by ReadCloud.

#### Icon URL:

(Optional) Set this to an image you would like displayed next to the tool URL.

5. Click 'Save & Display'.

ReadCloud is now successfully embedded into Moodle. Students and teachers can now access the ReadCloud content library and all its features from within their Moodle through one easy log in.

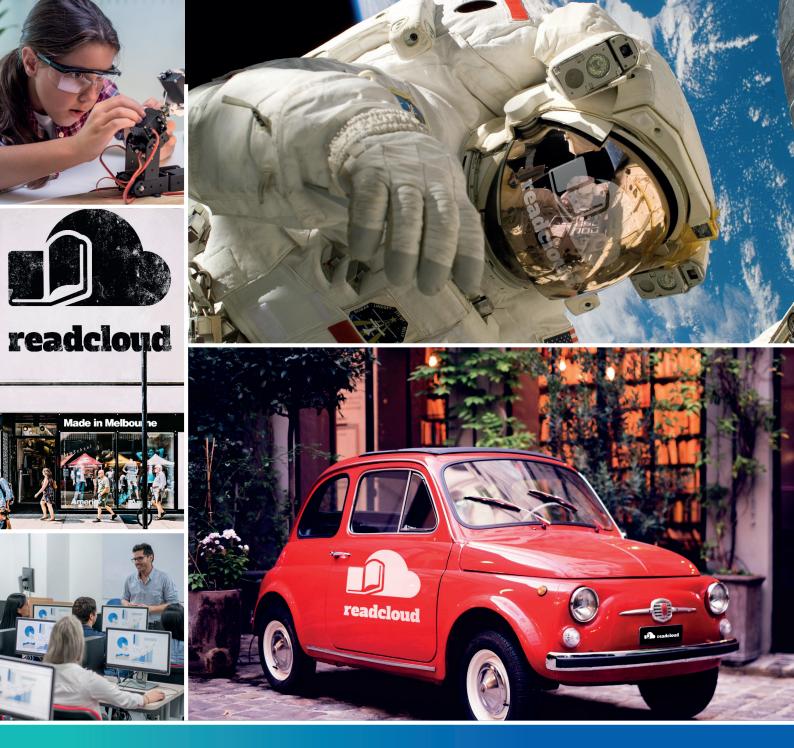

### Questions? Don't hesitate to let us know.

Email: contact@readcloud.com

**Phone:** +61 3 9078 4833

**Brighton Office** 284 Bay Street, Brighton VIC 3186

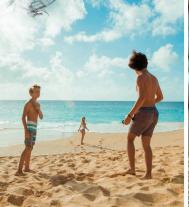

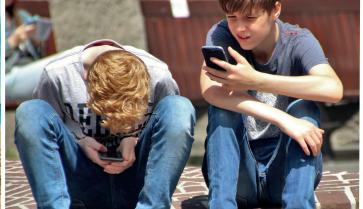

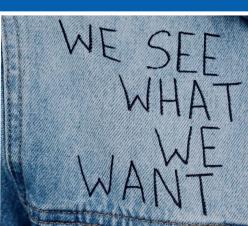